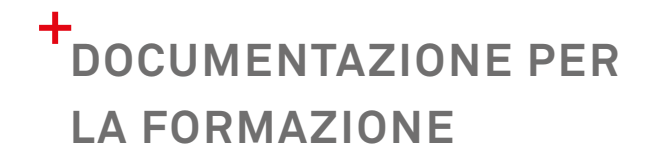

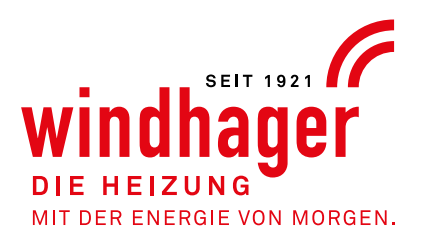

#### BIOWIN2 TOUCH/PLUS/ALPHA TOUCH

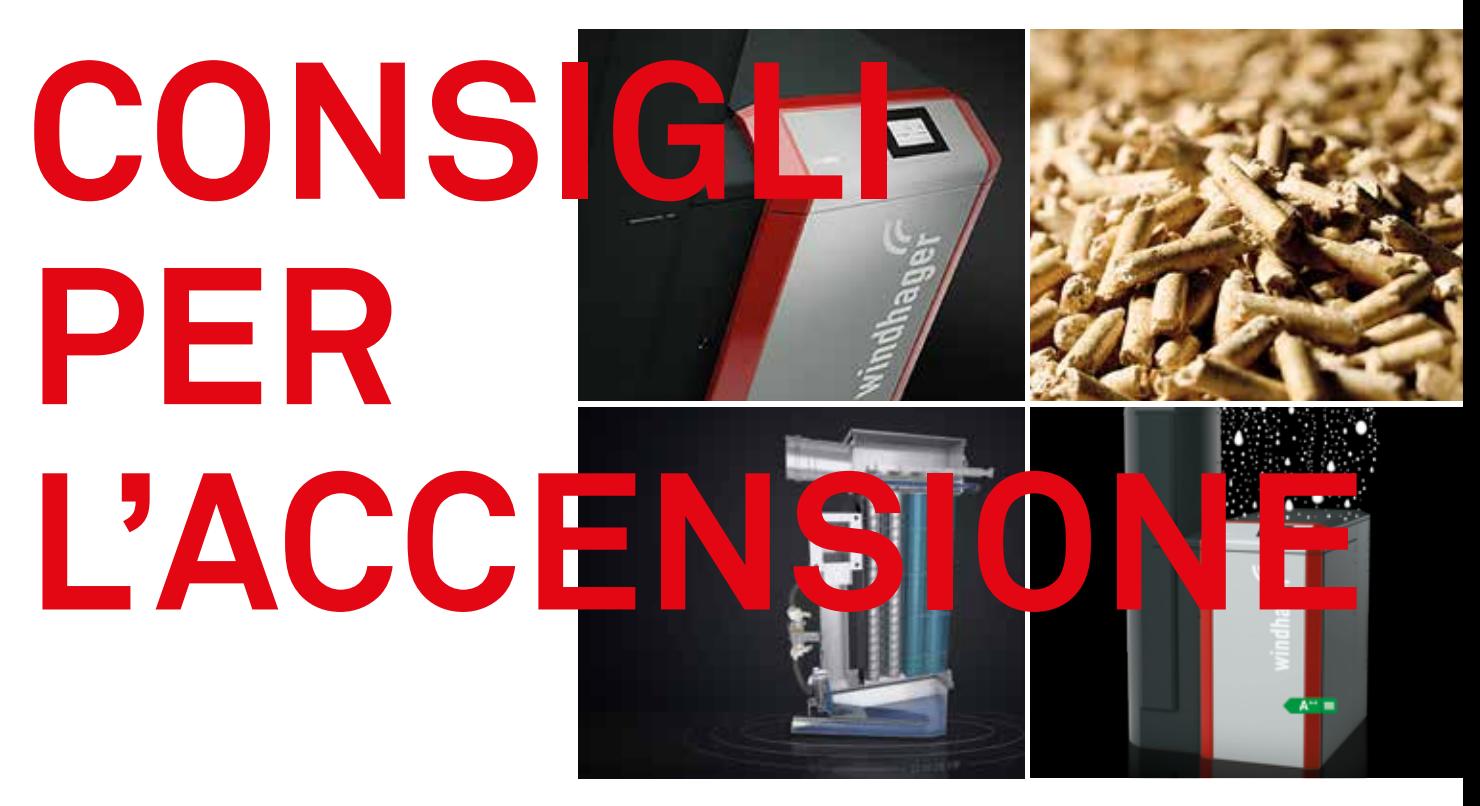

E LA PROGRAMMAZIONE DI BASE

# PANORAMICA

- 1. PREPARAZIONE DELLA CALDAIA (PAG. 2)
- 2. ACCENSIONE GUIDATA DELLA CALDAIA E DELLA REGOLAZIONE PUFFER (PAG. 4)
- 3. IMPOSTAZIONE DELL'INTERVALLO DI INVIO E DEL CONVOGLIAMENTO COMBUSTIBILE (PAG. 5)
- 4. IMPOSTAZIONE DELLA REGOLAZIONE PUFFER (PAG. 8)
- 5. IMPOSTAZIONI DI INFINITY TA (PAG. 11)
- 6. SCHEMA ELETTRICO TA (PAG. 18)

**1**

7. LISTA DI CONTROLLO PER LA PRIMA ACCENSIONE (PAG. 19)

### CONSIGLI PER "L'ACCENSIONE"

#### 1. PREPARAZIONE DELLA CALDAIA

- 1.1 Utilizzare sempre la lista di controllo aggiornata!
- 1.2 In linea di massima ogni immissione sul comando Touch deve essere confermata con il segno di spunta.
- 1.3 Chiudere tutte le aperture della caldaia prima di applicare tensione all'apparecchio.

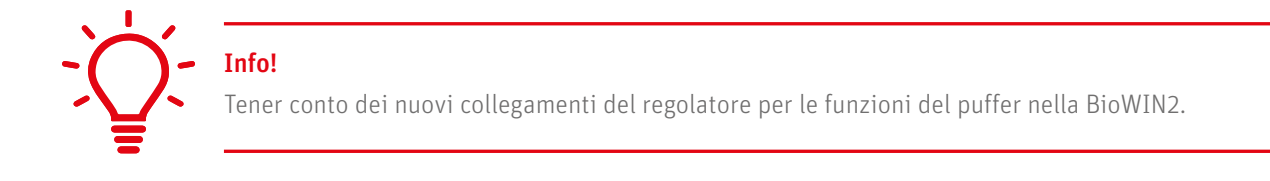

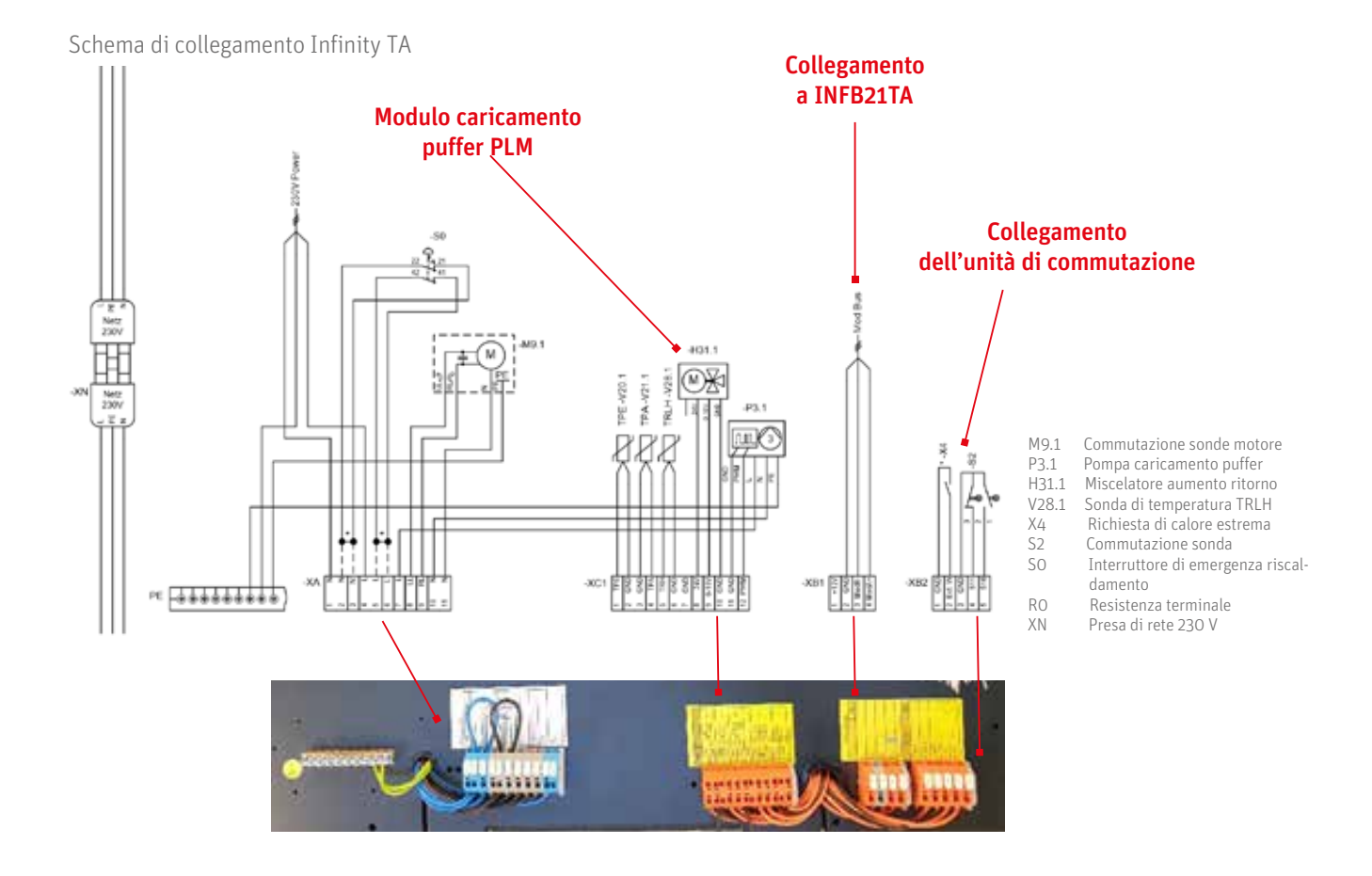

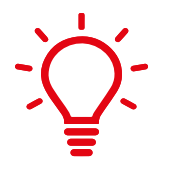

#### Info!

Il miscelatore (H31.1) per il gruppo di aumento della temperatura di ritorno è un miscelatore a 24 V comandato tramite segnale 0-10 V.

Effettuare le impostazioni del dip switch del miscelatore a motore !

√

Impostare il dip switch 2 sul miscelatore a motore su ON. Nello stato di consegna, tutti gli interruttori DIP sono OFF.

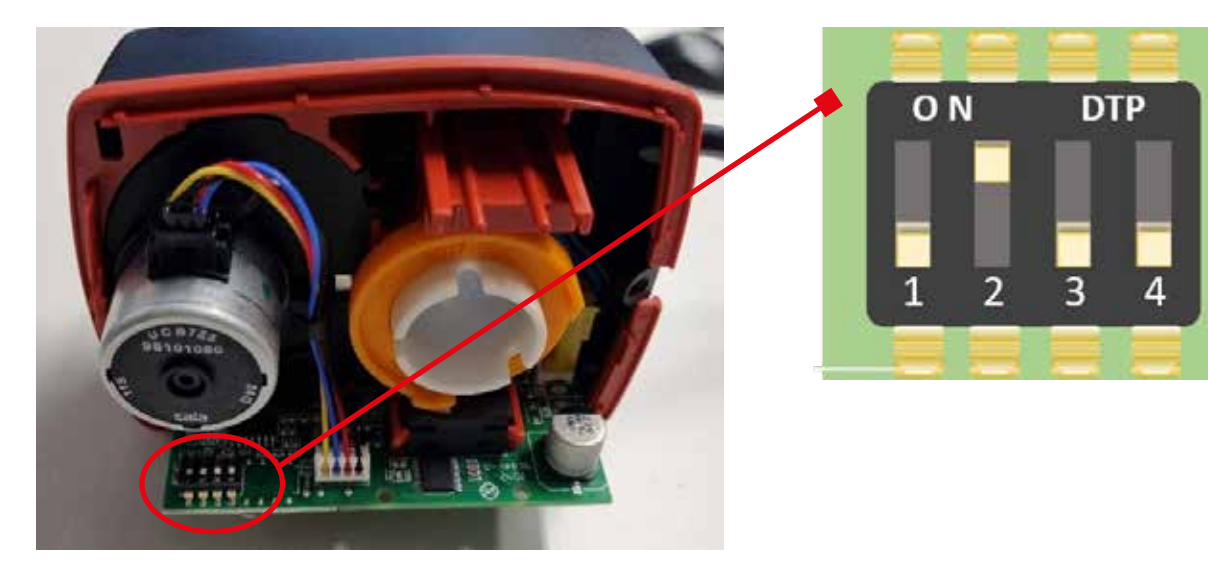

Utilizzare l'adattatore fornito per fissare il motore del miscelatore.

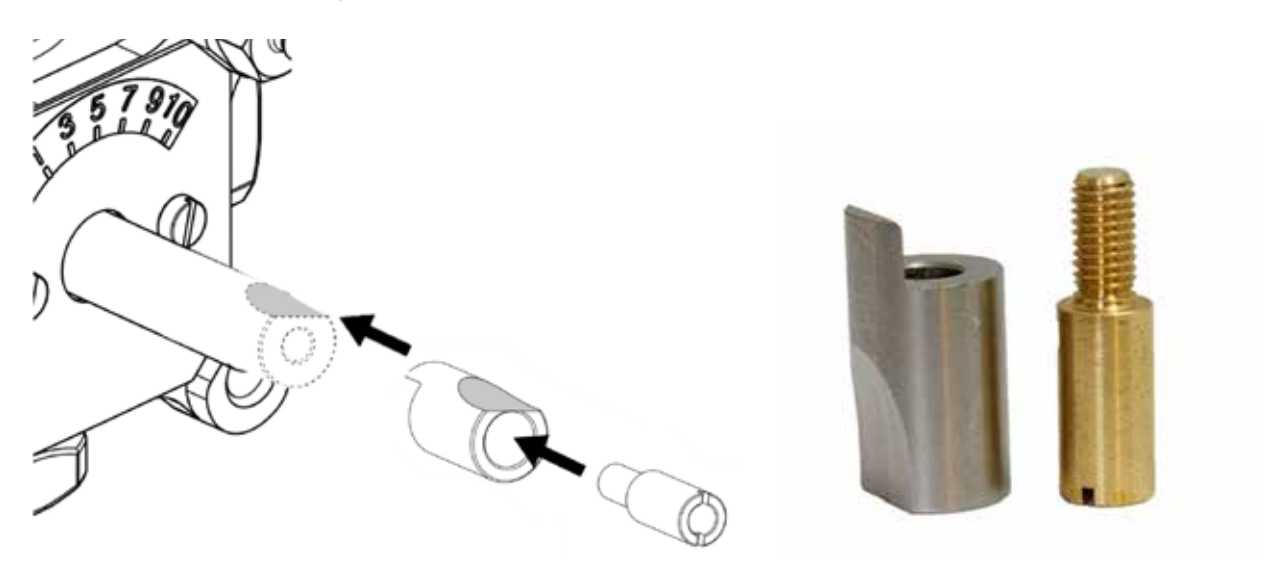

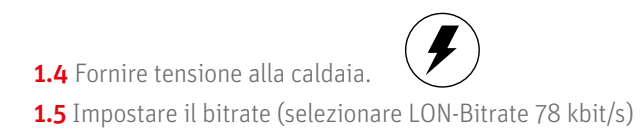

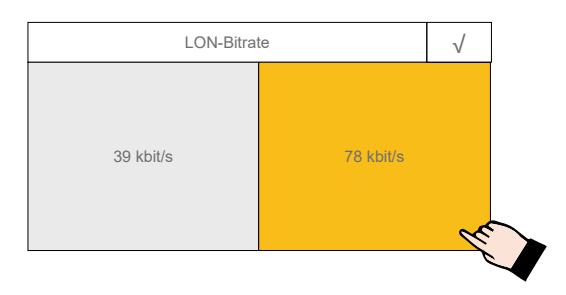

1.6 La prima schermata sul display consente di scegliere la lingua.

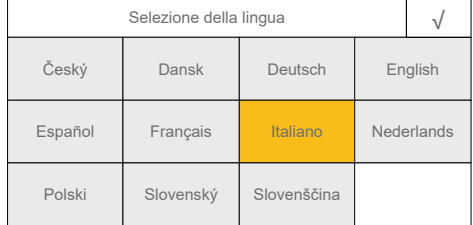

1.7 Nella seconda schermata occorre selezionare la logica di controllo del modulo Touch.

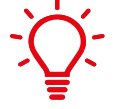

Caldaia combinata: BioWIN2

MB 1: primo modulo master di comando aggiuntivo per il controllo della caldaia

MB 2: secondo modulo master di comando aggiuntivo per il controllo della caldaia

1.8 Nella terza schermata viene richiesto se tutti i moduli sono collegati. Da questa schermata è possibile collegare i moduli non ancora collegati.

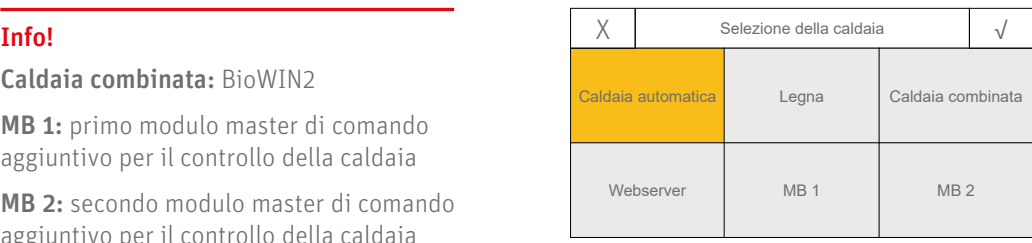

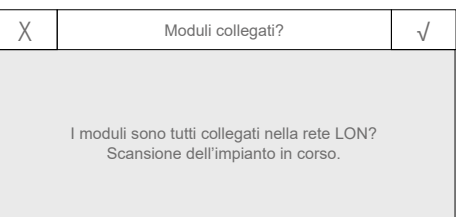

#### 2. ACCENSIONE GUIDATA DELLA CALDAIA E DELLA REGOLAZIONE PUFFER

2.1 Una volta effettuato il collegamento dei moduli, compare una schermata suddivisa in tre sezioni. Premere sul campo a sinistra: "Accensione guidata".

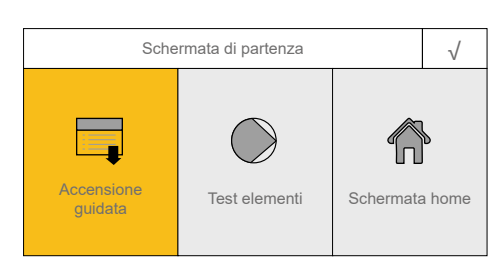

2.2 Nel menu "Accensione guidata" sono elencati i punti principali di impostazione della regolazione. Effettuare tutte le operazioni seguendo l'ordine del menu.

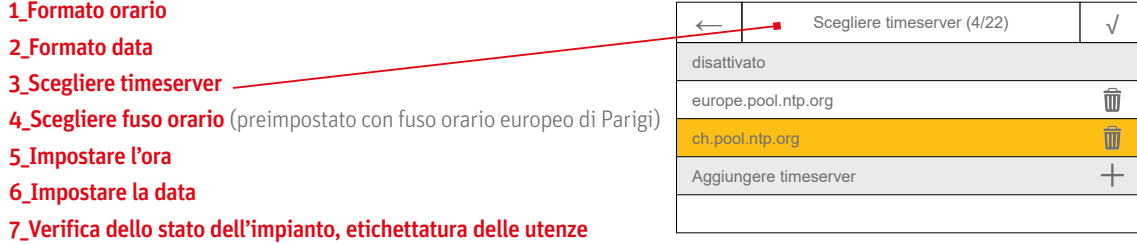

8\_Nome funzione(da definire con il cliente, applicare nuova etichetta)

#### +++++++++++++++ FINE DEL MENU +++++++++++++++

**4**

#### 3. IMPOSTAZIONE DELL'INTERVALLO DI INVIO E DEL CONVOGLIAMENTO COMBUSTIBILE

3.1 Da "Panoramica" (1) scegliere "Impostazioni di fabbrica" (2) e aprire la voce di menu "Ora/Data" (3), quindi impostare 15-20 minuti per "Intervallo di invio ora/data" (4).

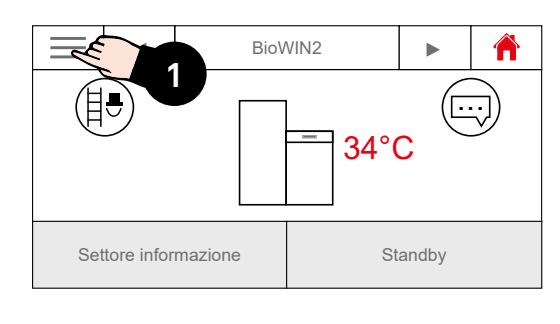

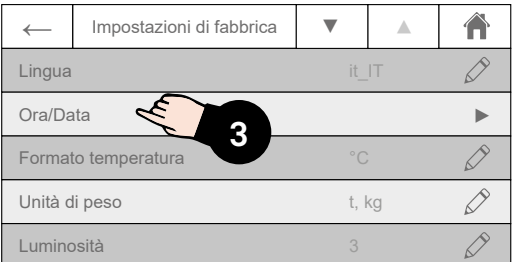

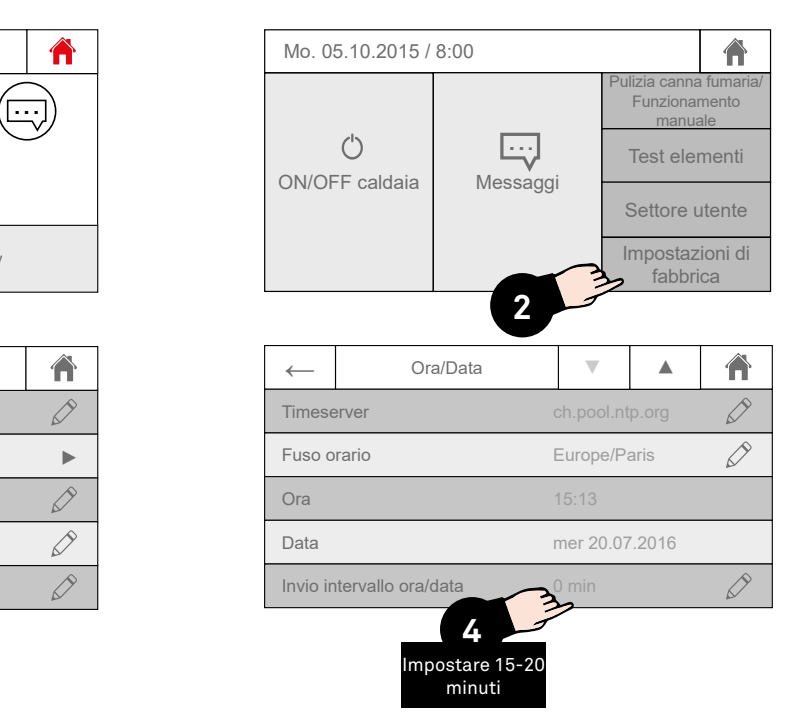

3.2 Impostazione del sistema di alimentazione della turbina di aspirazione

(1) Tasto menu, toccare le tre linee in alto a sinistra. (2) Aprire il "Settore utente".

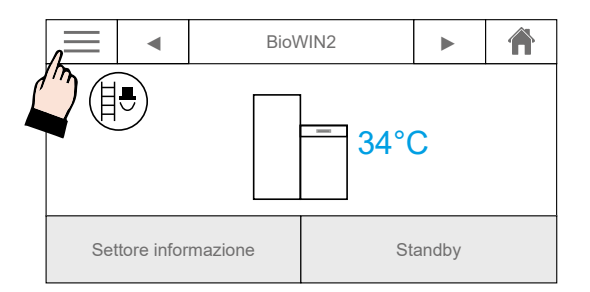

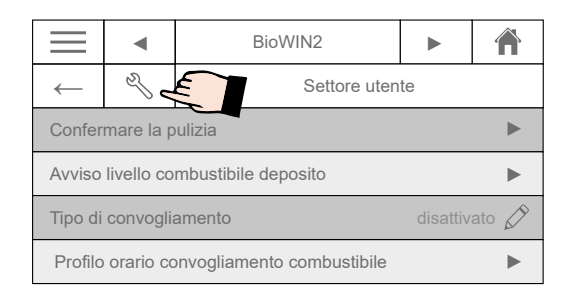

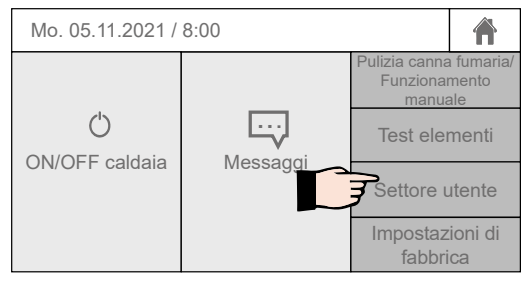

(3) Toccare la chiave inglese. (4) Tenere premuto OK per cinque secondi (conto alla rovescia del timer).

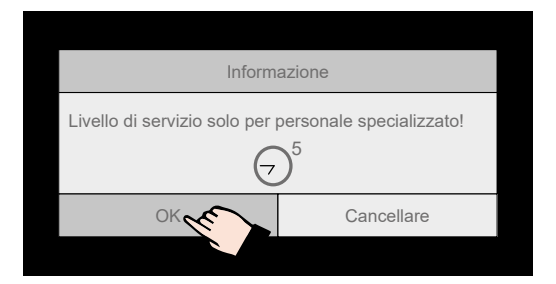

**5**

(5) Nel "Livello di servizio" spostarsi verso il basso (scorrere) finché non compare la voce di menu "Impostazioni".

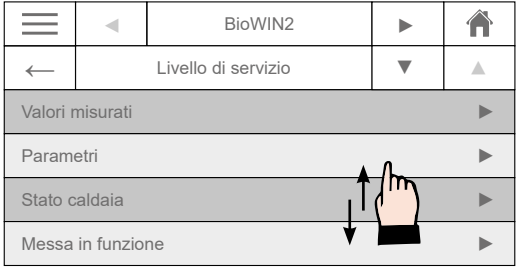

(7) Premere su "OK". Dopo un po' appare la finestra desiderata ("Impostazioni").

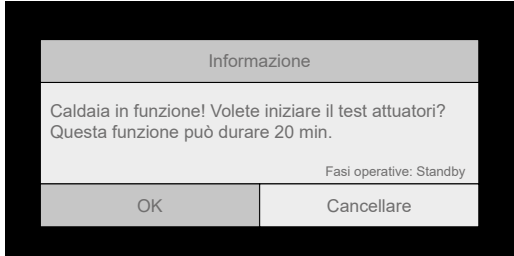

(9) Definire se è presente un'unità di commutazione e quante sono le sonde montate.

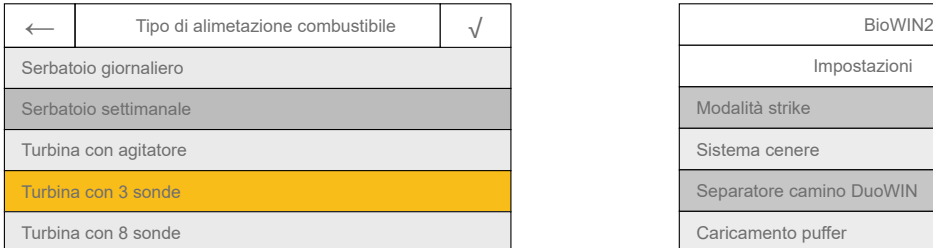

(11) Impostare il caricamento puffer su "ON". Attenzione! Alla consegna il caricamento puffer è impostato su "OFF".

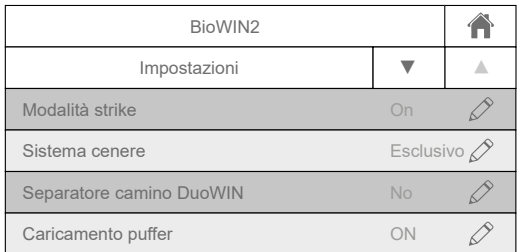

(6) Aprire la voce di menu "Impostazioni".

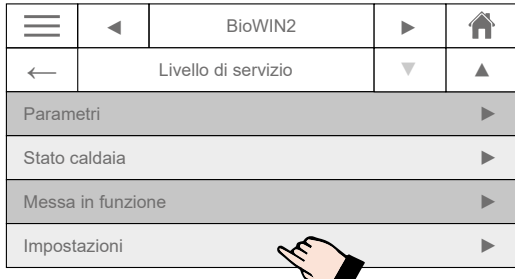

**6**

(8) Aprire la voce di menu "Tipo di alimentazione combustibile".

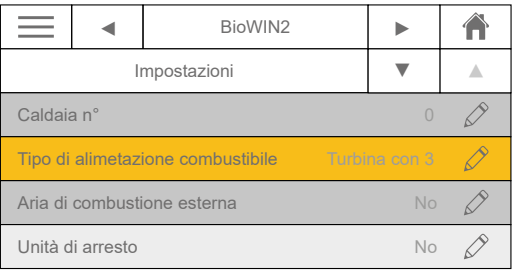

(10) Scorrere verso il basso finché non compare l'immagine rappresentata sotto.

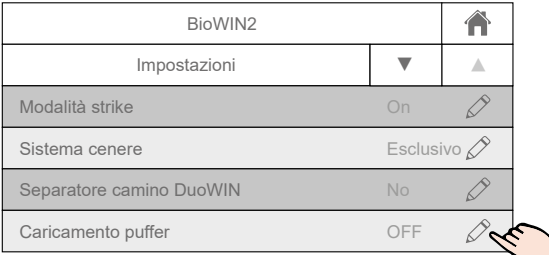

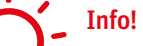

Alla consegna l'impostazione è sempre su "Serbatoio giornaliero", impostare il sistema desiderato all'occorrenza.

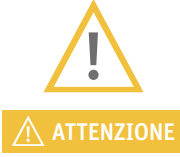

Con l'impostazione "Serbatoio giornaliero" non è possibile impostare i parametri per la durata di funziona-ATTENZIONE mento del convogliamento!

+++++++++++++++ IMPOSTAZIONE DEL SISTEMA DI ALIMENTAZIONE CONCLUSA +++++++++++++++

3.3. Impostazione del tempo di lavoro della turbina

(1) Si riparte dal "Livello di servizio"; a tal scopo ripetere le operazioni (1)-(4) descritte al paragrafo "3.2 Impostazione del sistema di alimentazione". Compare l'immagine rappresentata sotto.

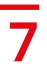

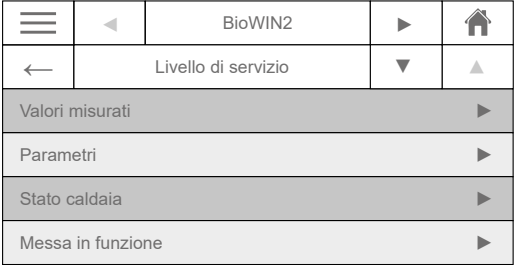

(3) Scorrere finché non compare la voce di menu "Tempo di lavoro della turbina".

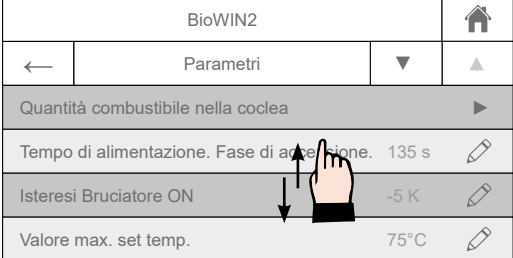

(2) Premere su "Parametri".

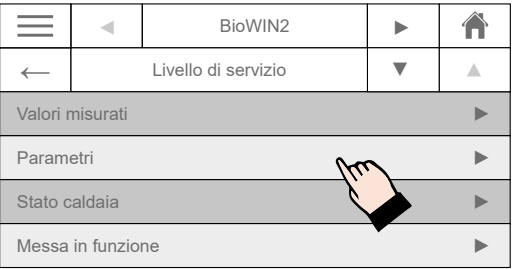

(4) Impostare un tempo di lavoro idoneo della turbina di aspirazione. -> A tal scopo utilizzare i diagrammi della lista per la messa in funzione (IBN).

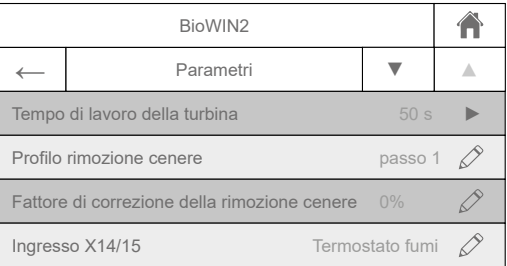

#### Info! Diagramma della lista per la messa in funzione

- ◻ Tempo di lavoro della turbina di aspirazione pellet impostato sulla base del diagramma (solo per i tipi P/E)
- Altezza/lunghezza max. dei tubi flessibili rispettate come da MA/PU (somma di tutti i tubi montanti risp. lunghezza fino alla sonda più lontana)

Diagramma per l'impostazione del tempo di aspirazione in base alla lunghezza del flessibile di alimentazione e all'altezza di aspirazione:

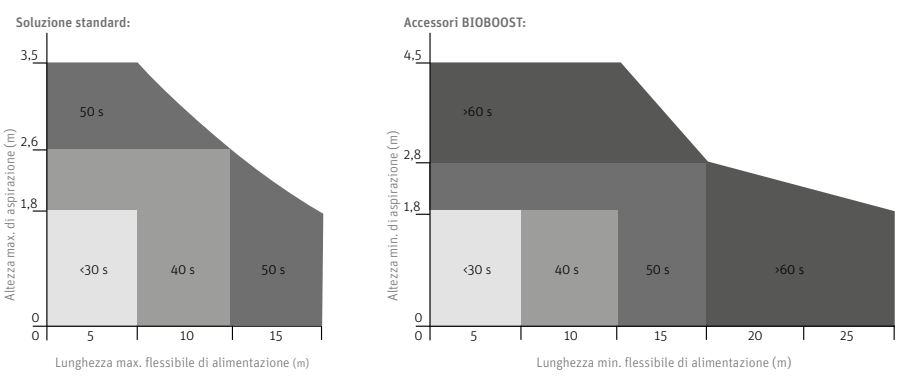

Negli impianti con serbatoio interrato per pellet Geoplast: mandata ridotta della coclea all'interno del serbatoio (4,5-5 kg/min), pertanto occorre ridurre il tempo di aspirazione della turbina in modo tale da riempire il serbatoio dopo circa 4 cicli di aspirazione.

(5) Ora la caldaia è programmata.

#### 4. IMPOSTAZIONE DELLA REGOLAZIONE PUFFER

4.1. Leggere di nuovo l'impianto

Da "Panoramica" (1) scegliere "Impostazioni di fabbrica" (2). Scorrere verso il basso finché non compare l'immagine (3).

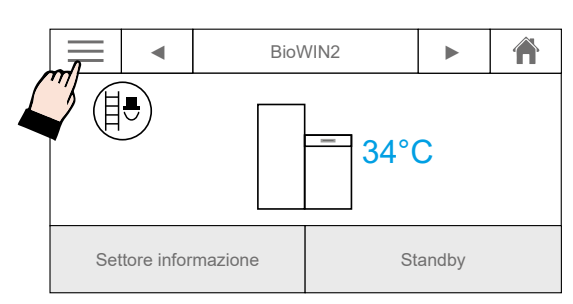

(3)

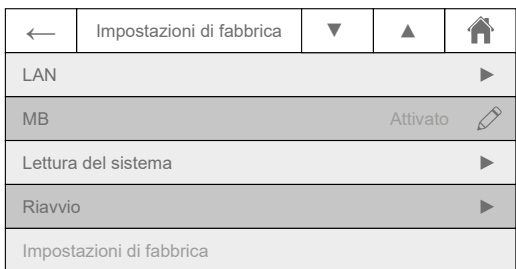

(5) Selezionare "Leggere".

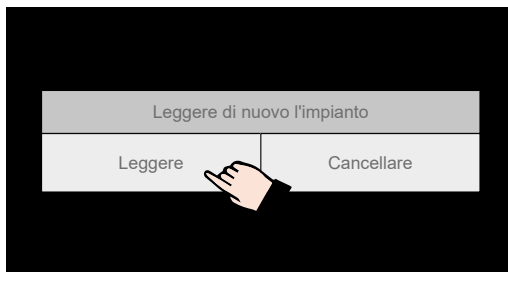

(7) Terminata la lettura compare la schermata iniziale.

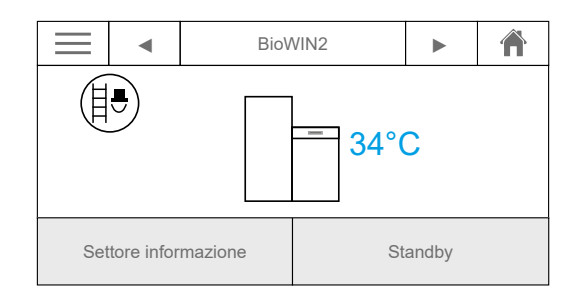

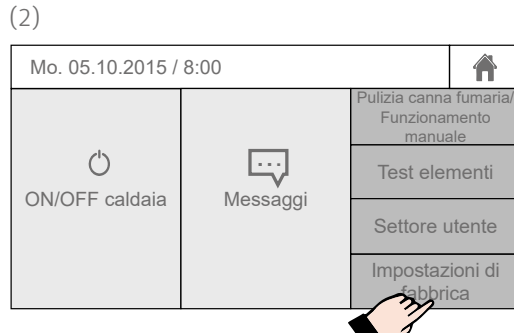

(4) Premere su "Leggere di nuovo l'impianto".

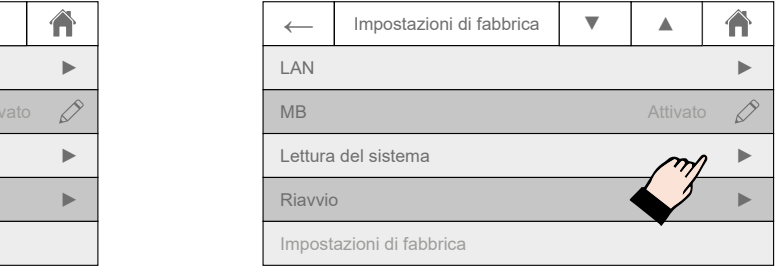

(6) La lettura dell'impianto può richiedere qualche minuto.

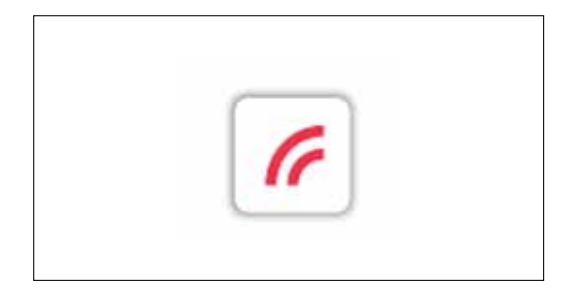

++++++++++++++++++++ LETTURA DELL'IMPIANTO CONCLUSA ++++++++++++++++++++

4.2 Impostazione di fabbrica e opzioni di adeguamento della regolazione puffer

(1) Si riparte dal "Livello di servizio"; a tal scopo ripetere le operazioni (1)-(4) descritte al paragrafo "3.2 Impostazione del sistema di alimentazione". Compare l'immagine rappresentata sotto.

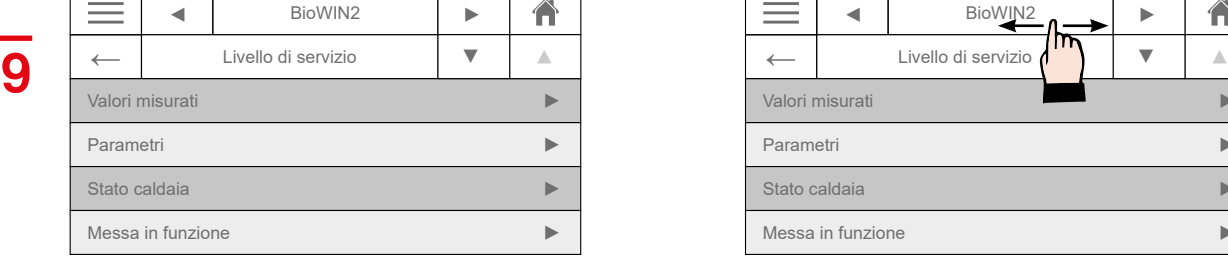

(3) Dovrebbe comparire l'immagine rappresentata sotto.

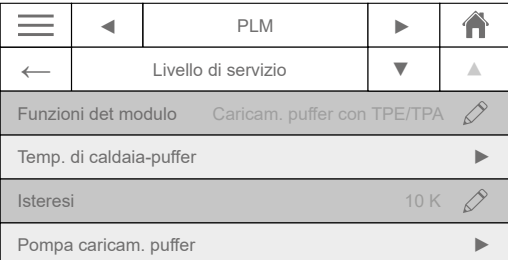

(2) Nella sezione centrale in alto scorrere verso sinistra finché non compare la voce di menu per il regolatore puffer PLM. In alternativa si può cliccare anche sulla freccia accanto all'icona "casa".

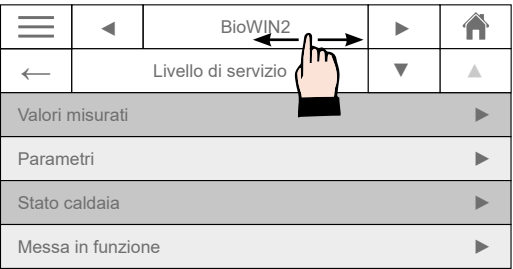

(4) La funzione 01 (PLM) è preimpostata.

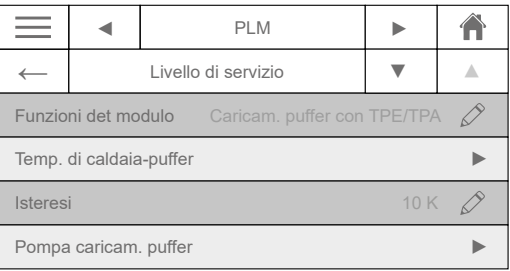

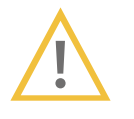

Caldaia a condensazione: aprire la voce di menu "Pompa caricam. puffer"  $\triangle$  ATTENZIONE caldala a condensazione: aprire la voce di menu "Pompa"<br>e regolare il valore massimo al 50% e il minimo al 10%.

(5) Passare alla voce di menu "Temp. di caldaia-puffer".

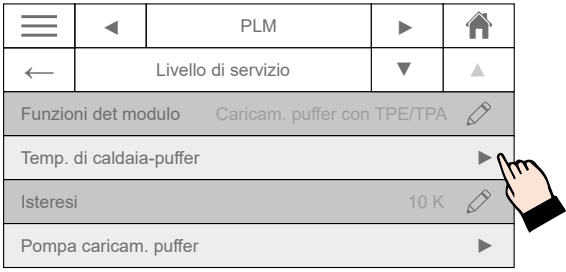

(6) Adeguare la temperatura al sistema per ottimizzare la durata d'esercizio per le caldaie a pellet.

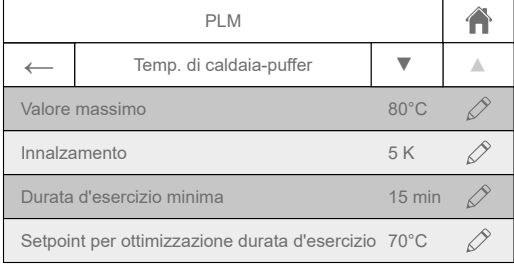

#### Raccomandazione:

impostare la durata d'esercizio minima a circa due ore. Impostare il setpoint per ottimizzazione durata d'esercizio a 70°.

4.3 Effettuare il test attuatori del modulo puffer

Da "Panoramica" (1) aprire "Test attuatori" (2). (2)

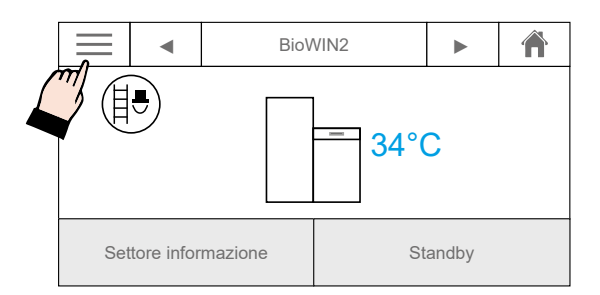

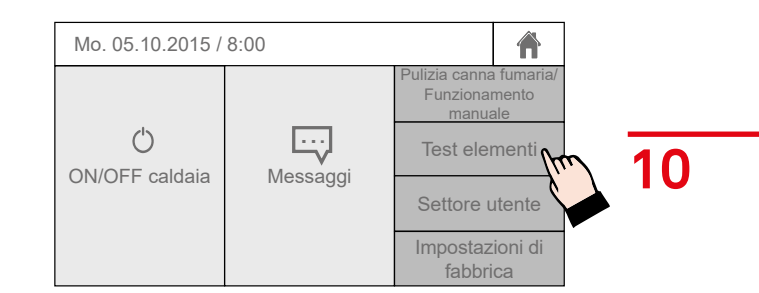

#### Test attuatori modulo puffer

Durante il test attuatori effettuare anche il controllo n° giri della pompa caldaia!

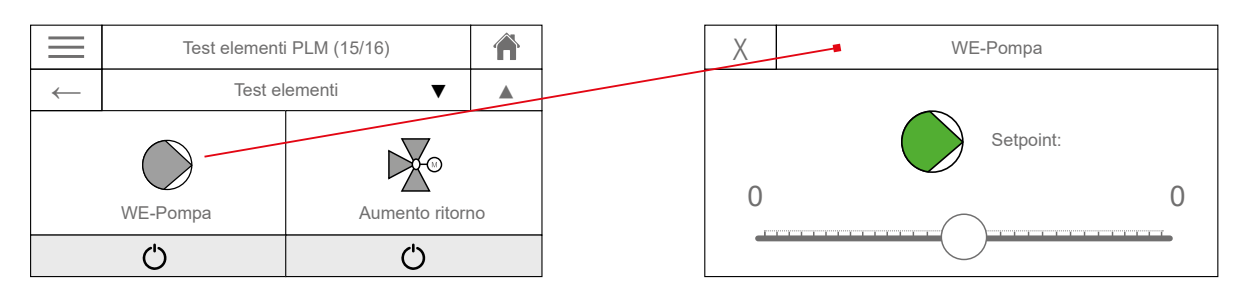

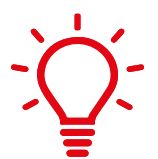

#### Info!

La pompa generatore di calore a pieno carico lampeggia lentamente, a carico parziale lampeggia rapidamente (modulazione della pompa). La pompa lampeggia rapidamente anche quando è spenta. L'indicatore LED non si spegne perché è sempre sotto tensione.

++++++++++++++++++++ FINE DELLE IMPOSTAZIONI SULLA CALDAIA TOUCH ++++++++++++++++++++ ++++ PER LE IMPOSTAZIONI SUCCESSIVE PASSARE AL COMANDO MASTER/MASTER TOUCH ++++

#### 5. IMPOSTAZIONI DI INFINITY TA

#### 5.1 Cenni generali sul regolatore Infinity TA

Il regolatore è un modulo master di comando (MB) preconfigurato. Se la sonda ambiente è attivata nel modulo Touch, è sempre associata al circuito di riscaldamento (HK) 1; con il modulo Touch si possono controllare tutti i circuiti di riscaldamento in qualsiasi momento.

INFB21TA e INFB20TA Modulo base Modulo d'espansione

**11**

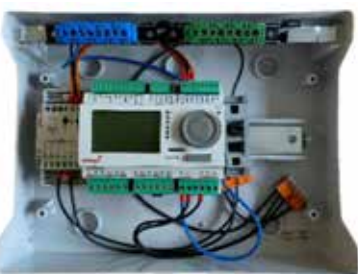

INFF21TA e INFF20TA

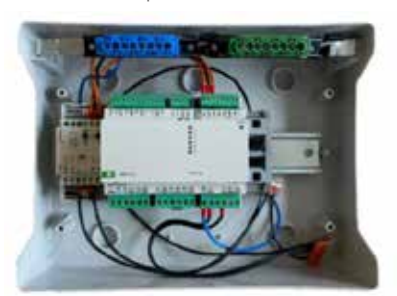

Monitor CAN bus "Master Touch" Funzionamento della regolazione circuito di riscaldamento Sonda ambiente integrata

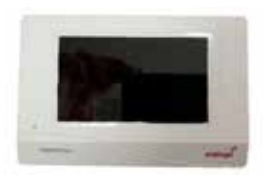

Funzionalità INFB21TA: 2 circuiti di riscaldamento, 1 circuito del boiler, 1 circuito a ricircolo Funzionalità INFF20TA: 2 circuiti di riscaldamento, 1 circuito del boiler, 1 circuito a ricircolo

#### Comando a distanza INFFS TA

Per i circuiti di riscaldamento 2-4 è disponibile anche un comando a distanza opzionale INFFS TA con sonda ambiente integrata.

Impostazioni sul comando a distanza (vedere il manuale fornito a corredo del comando a distanza RAS+DL):

comando a distanza HK 2 = indirizzo DL 2 sul modulo base comando a distanza HK 3 = indirizzo DL 1 sul modulo d'espansione comando a distanza HK 4 = indirizzo DL 2 sul modulo d'espansione

Impostazione influenza ambiente tramite MB

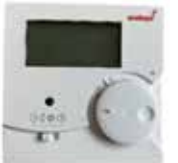

## Info!

Le sonde sono identiche a quelle per MES+ e Infinity. I regolatori non sono compatibili con versioni precedenti.

Ciascuna rete CAN deve essere dotata di un terminale bus da 120 Ohm in corrispondenza della prima e dell'ultima utenza della rete (= terminazione). L'operazione viene effettuata con un ponte a innesto sotto il morsetto CAN bus. In una rete CAN vi sono quindi sempre due resistenze terminali (una a ogni estremità). Non sono consentite linee derivate o il cablaggio CAN a stella!

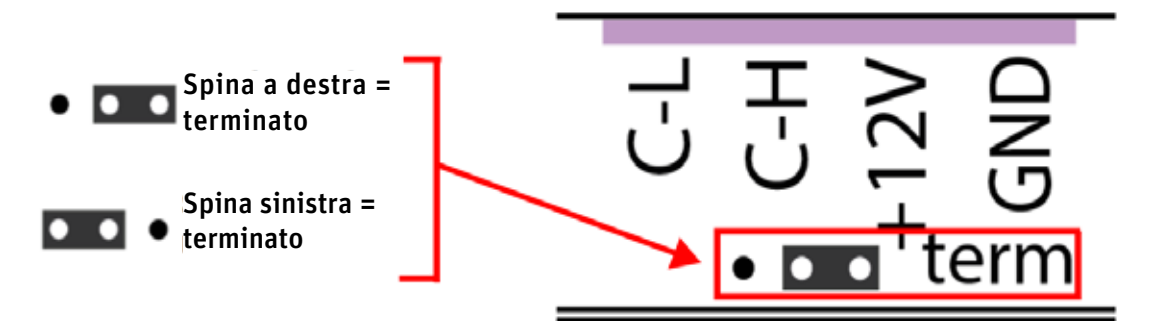

Il monitor CAN è terminato se il jumper è impostato sul lato della scritta "term" (come mostrato nella figura sopra).

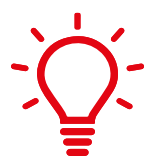

#### Info!

La lingua preimpostata è il tedesco.

Se necessario, si può cambiare la lingua, altrimenti passare direttamente al paragrafo 5.3 "Spiegazione del menu Master Touch".

#### 5.2.1 Cambiare la lingua dei menu

(1) Aprire il sottolivello premendo sul Touch per 3 secondi.

30.11.2021 16:48 ්රි windhager Circuito di riscaldamento 1  $\rightarrow$  $\mathbf 0$  $\mathcal{S}$ Modo temp. Ridotta  $\mathbb{C}$  $\circ$  $21,6 °C$  $\mathbb{C}$ Temperatura di set ambiente +/< 0,0 Ø 0 115,0 °C o

(3) Si aprono le "Impostazioni di fabbrica". Qui si può modificare la lingua dell'interfaccia.

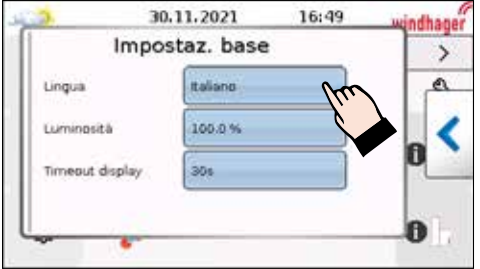

5.2.2 Cambiare la lingua dell'interfaccia

(1) Aprire il sottolivello premendo sul Touch per 3 secondi.

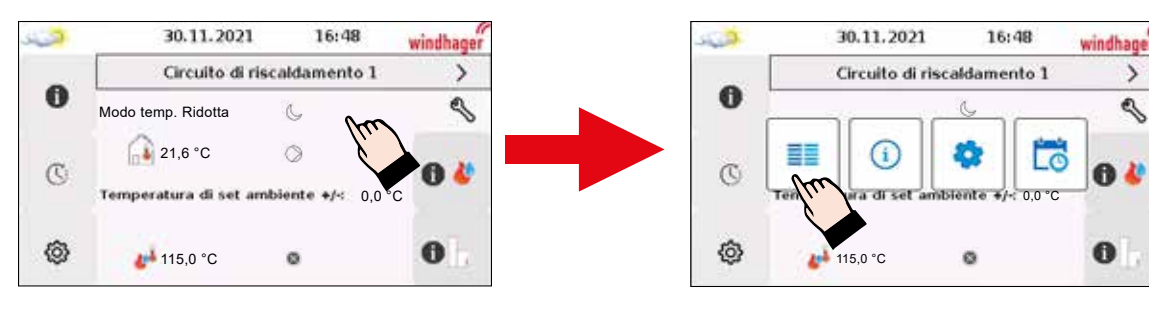

(2) Premere sul tasto del menu.

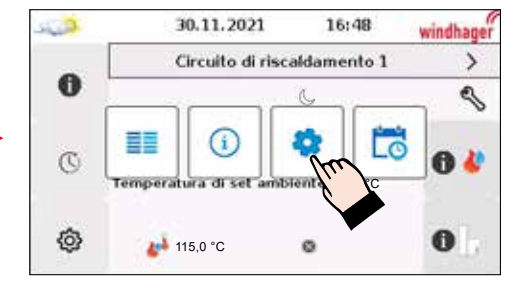

(2) Premere sulla rotellina.

(3) Immettere la password 1921, si apre il menu principale.

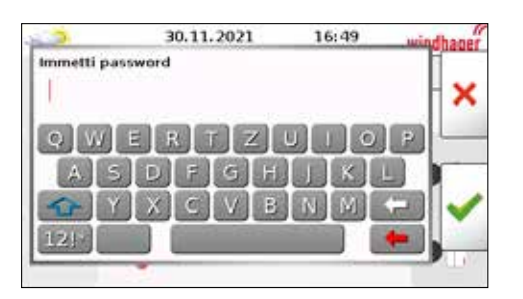

**13**

(5) Premere su "Gestione dati".

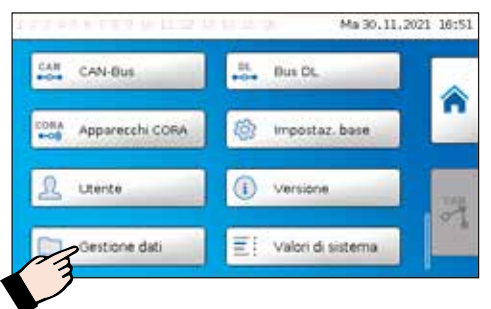

(7) Selezionare il file con l'estensione della lingua desiderata (ad es. en=inglese).

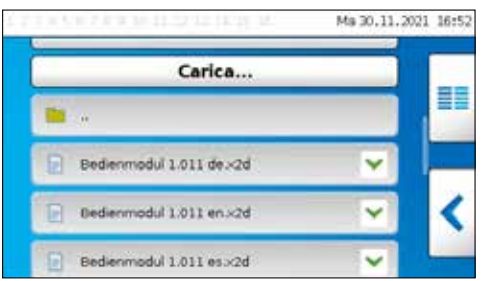

**5.3** Spiegazione del menu Master Touch

(4) Compare la schermata seguente. Scorrere verso il basso finché non compare l'immagine (5).

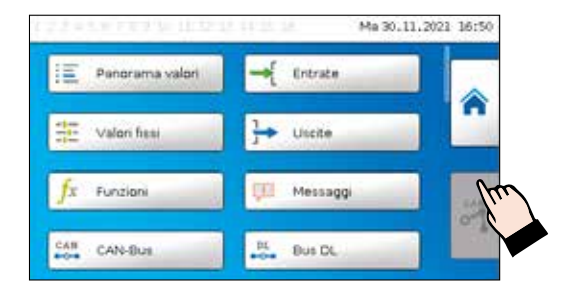

(6) Scorrere fino alla panoramica delle funzioni e premere su "Carica...".

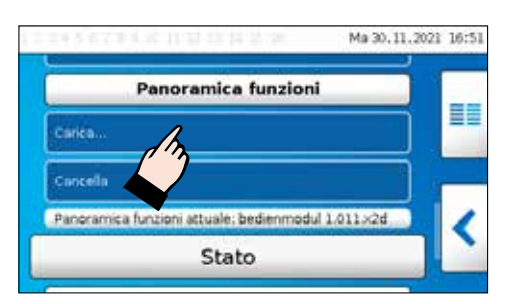

(8) Confermare la selezione e la lingua viene caricata.

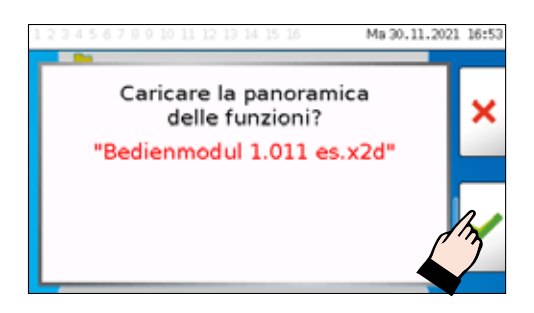

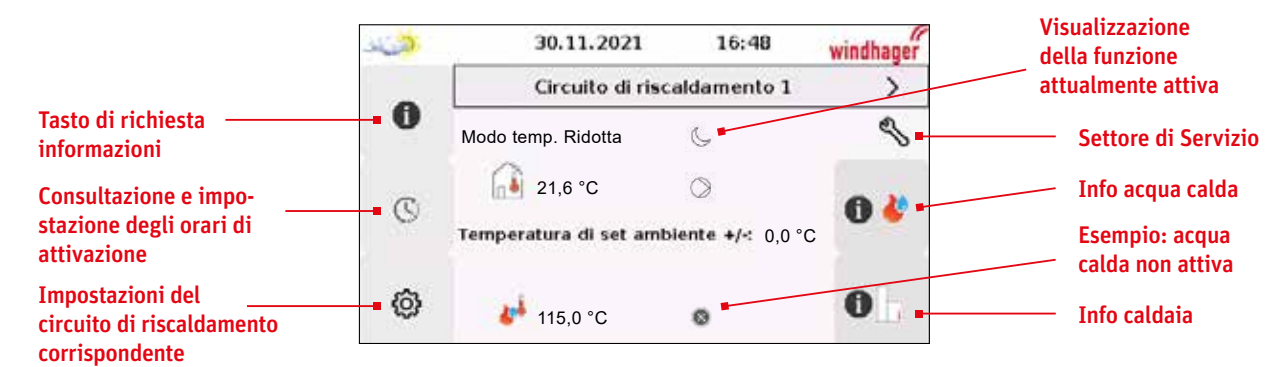

Visualizzazione informazioni caldaia

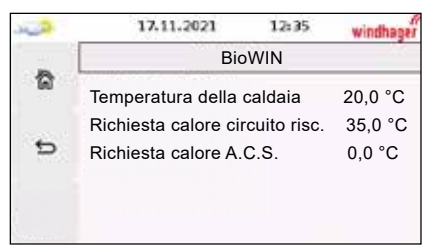

Visualizzazione informazioni circuito di riscaldamento

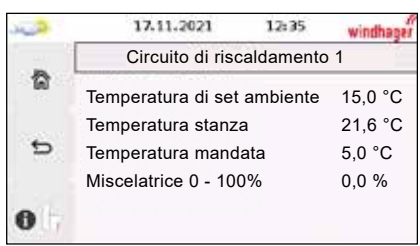

Premendo il tasto freccia, la schermata scorre verso destra e compaiono gli altri circuiti di riscaldamento (fino a max. quattro circuiti di riscaldamento e due circuiti dell'acqua calda).

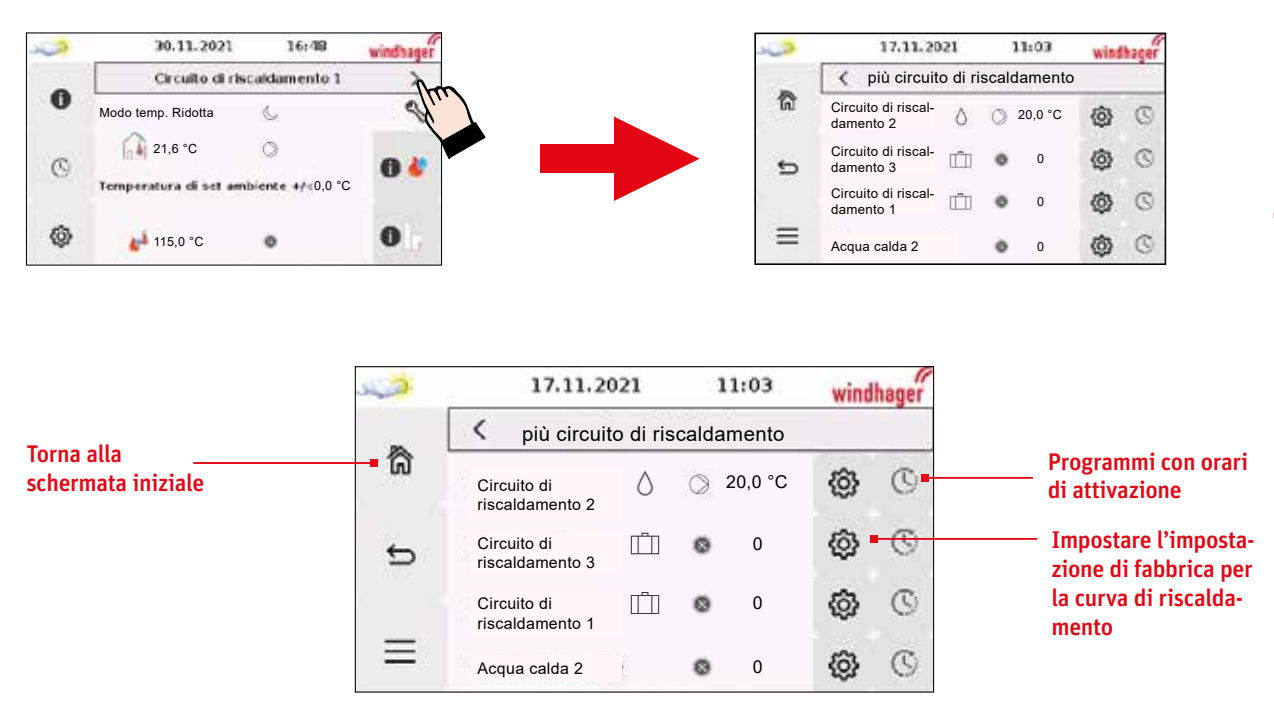

Premendo su "Ridotta" compare un menu contestuale per selezionare la modalità di funzionamento.

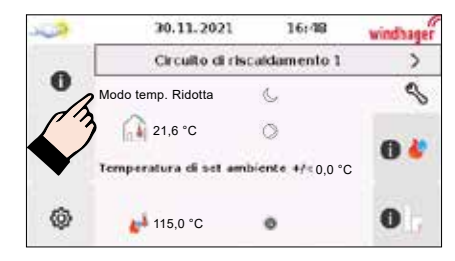

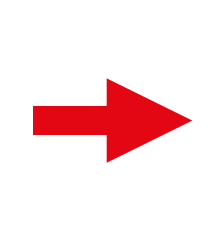

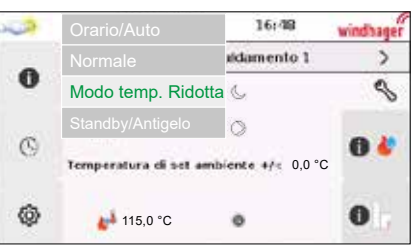

**14**

Orario/Auto = programma orario attivo Normale = temperatura diurna Ridotta = temperatura ridotta Stand-by = protezione antigelo

5.4 Effettuare le impostazioni di fabbrica

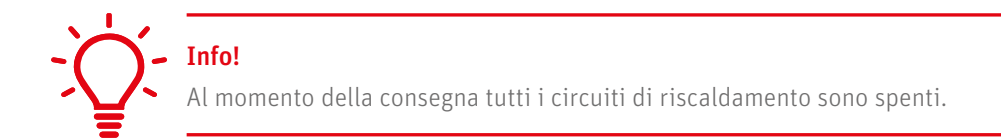

(1) Premere sulla chiave inglese. (2) Compare una tastiera.

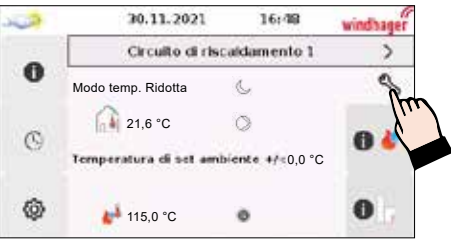

Selezionare il tastierino numerico e digitare quattro 0 come password (PW: 0000).

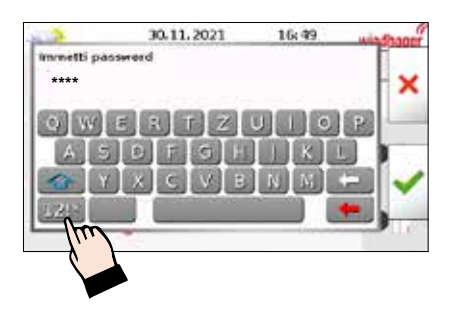

(3) Si apre il menu "Impostazioni di fabbrica".

(4) Toccare i circuiti di riscaldamento e dell'acqua calda necessari!

Ad esempio, con due circuiti di riscaldamento e un circuito dell'acqua calda con pompa dell'acqua calda, toccando si può commutare anche alla valvola!

**15**

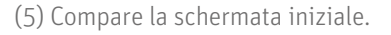

(6) Premere sulla rotellina in basso a sinistra della schermata iniziale.

(7) Quando compare la tastiera digitare di nuovo la PAS-SWORD 0000.

Attenzione! Ciascun circuito di riscaldamento deve essere impostato separatamente!

(8) Tutti i circuiti di riscaldamento sono preprogrammati per pavimento. Per i radiatori occorre modificare l'impostazione dei valori.

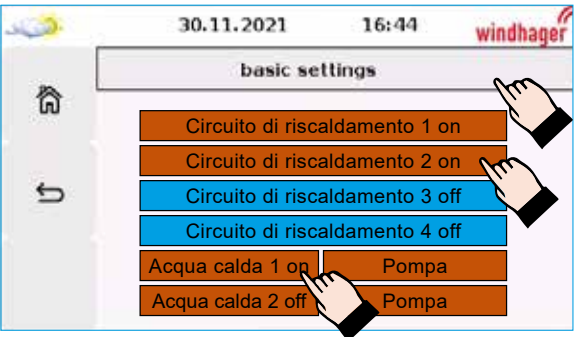

Tutti i circuiti di riscaldamento e dell'acqua calda su sfondo rosso vengono sbloccati.

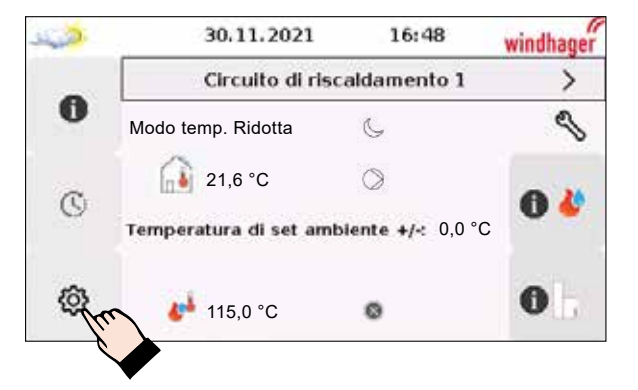

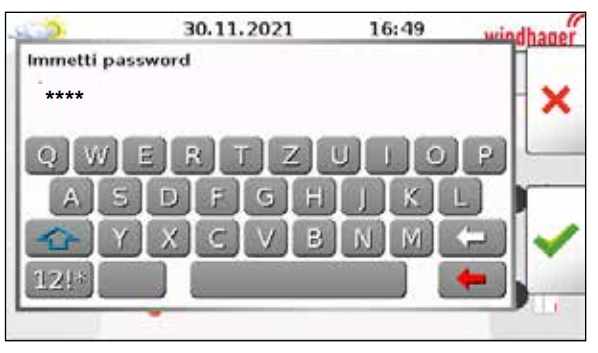

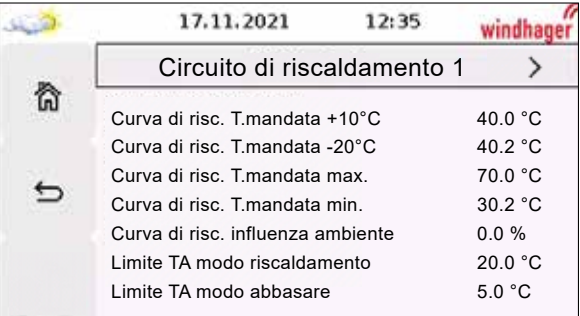

#### Proposta per circuito di riscaldamento a pavimento

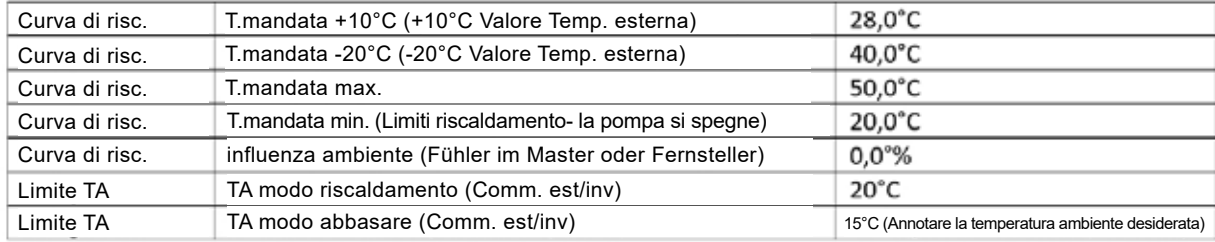

Proposta per circuito di riscaldamento con radiatori

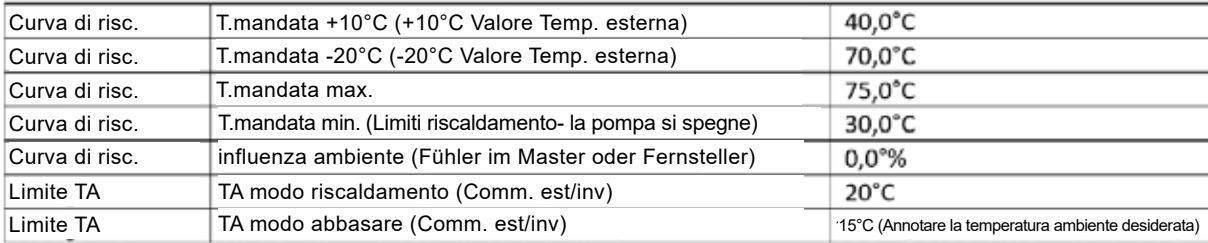

(9) Premere sulla freccia accanto a "Circuito di riscaldamento 1" per impostare la temperatura ambiente desiderata.

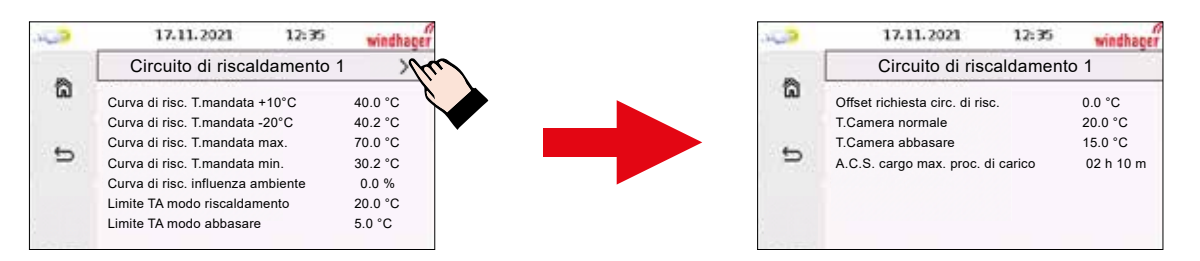

(10) In fase di montaggio del Master Touch si può attivare l'influenza ambiente in un locale di riferimento per il circuito di riscaldamento HK (Master è sempre associato al circuito HK 1)

Per tutti gli altri circuiti di riscaldamento occorre montare un comando a distanza con sonda integrata

#### +++++++++++++++ IMPOSTAZIONI DI FABBRICA CONCLUSE +++++++++++++++

#### **5.5** Impostazione degli orari di attivazione

Per impostare gli orari di attivazione cliccare sull'orologio.

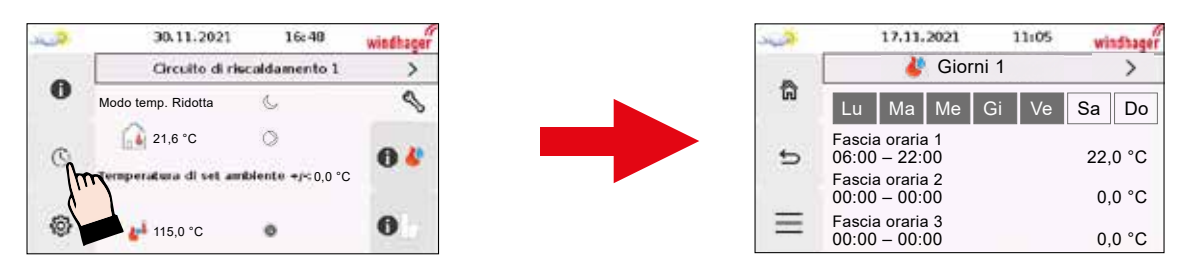

Attenzione: vi è un solo programma orario!

Nel programma orario si possono impostare fino a tre selezioni di giorni, ciascuna con tre finestre temporali, ad es. da lunedì a venerdì = blocco 1, sabato e domenica = blocco 2

Tener presente che se un giorno compare in più blocchi, viene applicato sempre il valore più alto delle impostazioni di temperatura e orario.

+++++++++++++++ IMPOSTAZIONE DEGLI ORARI DI ATTIVAZIONE CONCLUSA +++++++++++++++

#### **5.6** Test attuatori

**17**

(1) Aprire il sottolivello premendo sul Touch per 3 secondi.

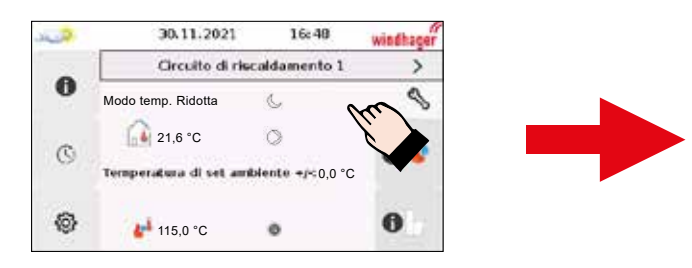

(3) Immettere la password 1921, si apre il menu principale.

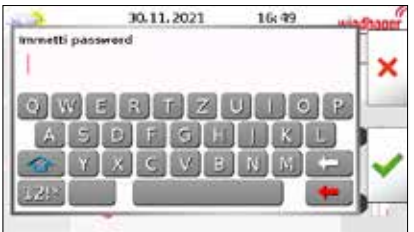

(5) Si apre la panoramica dei moduli collegati. Cliccare sul modulo che si desidera aprire.

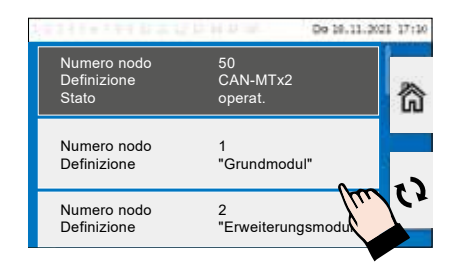

(7) Cliccare su "Uscite".

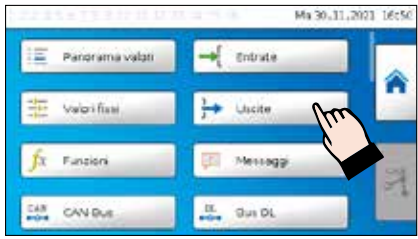

(9) Effettuare allo stesso modo tutti i test attuatori del sistema.

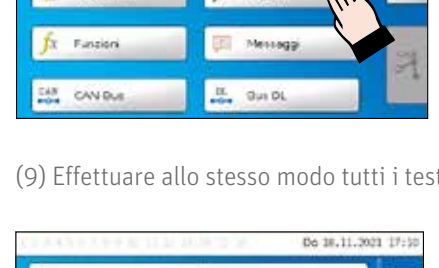

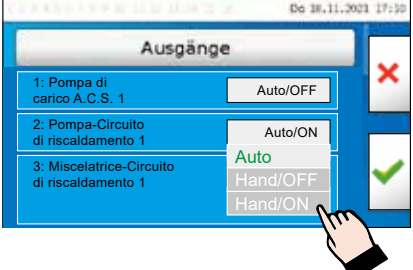

(2) Premere sul tasto del menu.

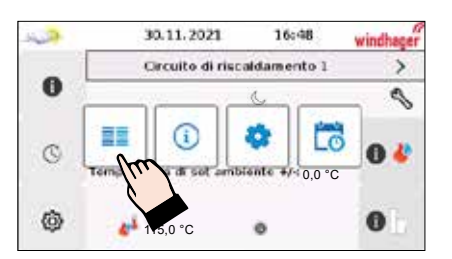

(4) Premere sul simbolo CAN.

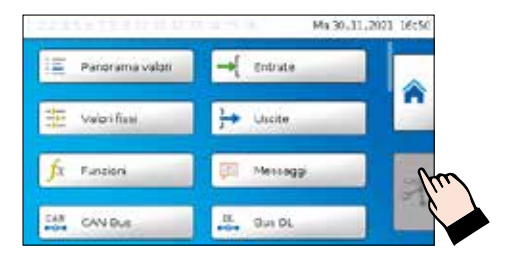

(6) Immettere la password 1921.

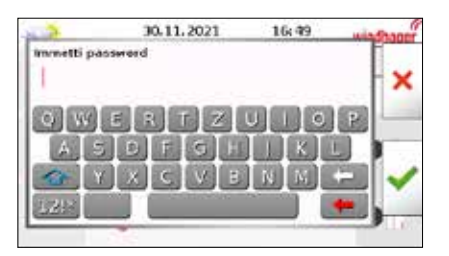

(8) Per il test attuatori cliccare sul rispettivo quadro di comando. Nell'esempio accendiamo la pompa del circuito di riscaldamento.

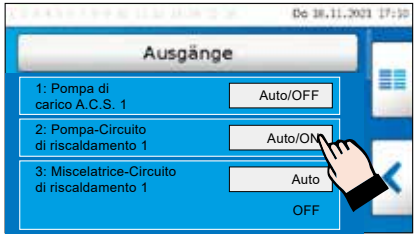

## + SCHEMA ELETTRICO TA

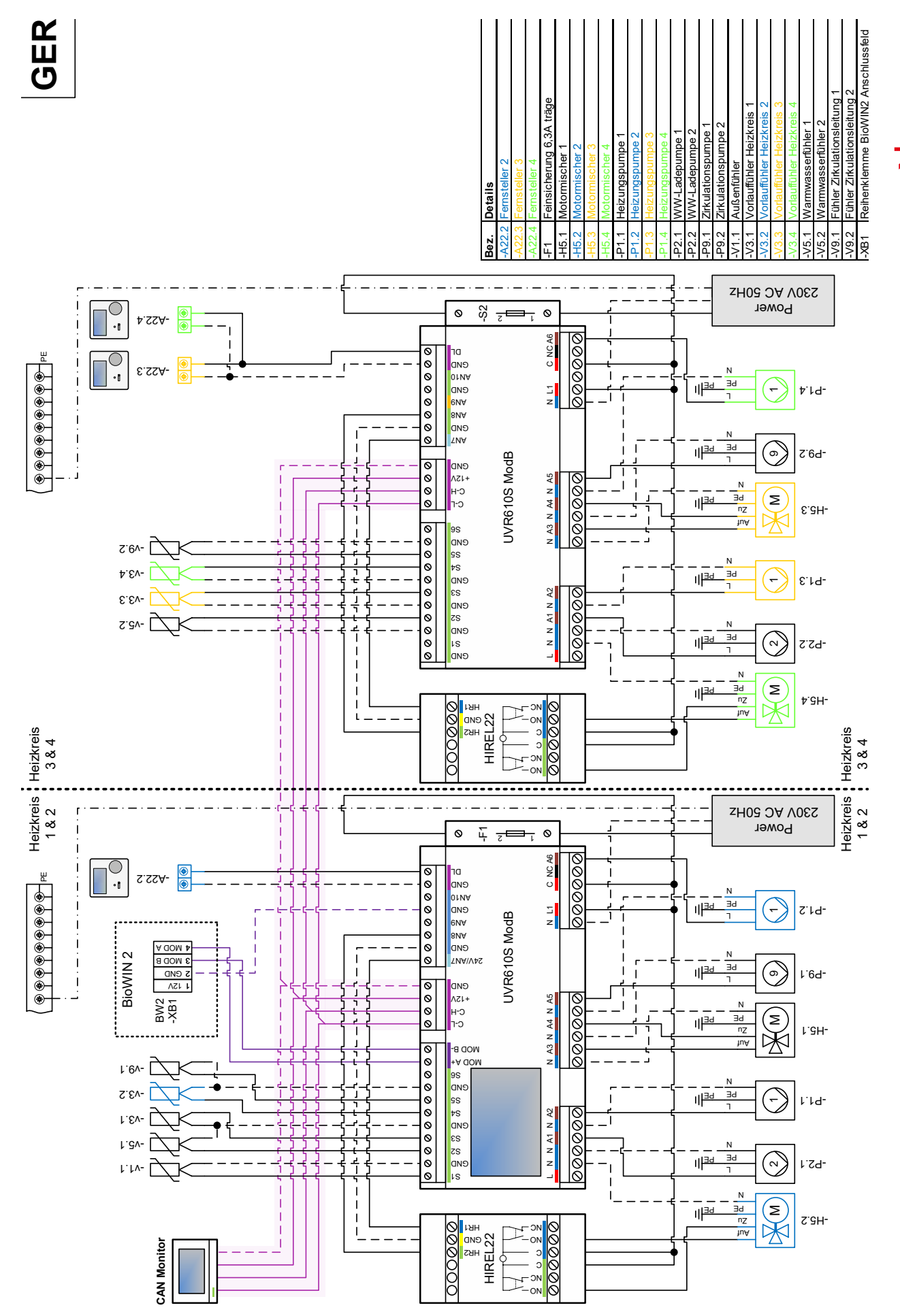

**18**

## LISTA DI CONTROLLO PER LA PRIMA ACCENSIONE BIOWIN2 TOUCH

Attenzione: la lista di controllo non sostituisce la messa in funzione in conformità alle condizioni di garanzia!

#### A – CONTROLLO DELL'IMPIANTO (in assenza di tensione!)

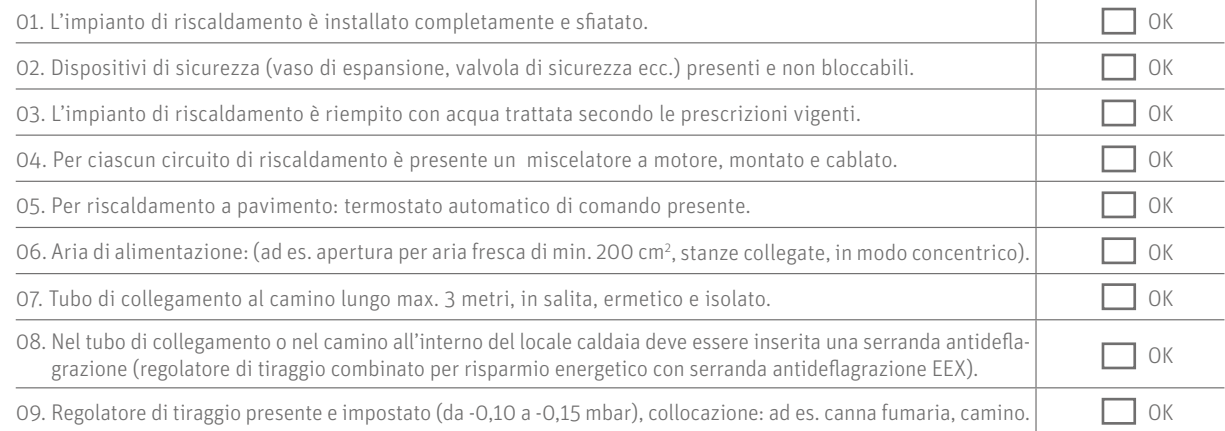

#### B – CONTROLLO DEGLI APPARECCHI (in assenza di tensione!)

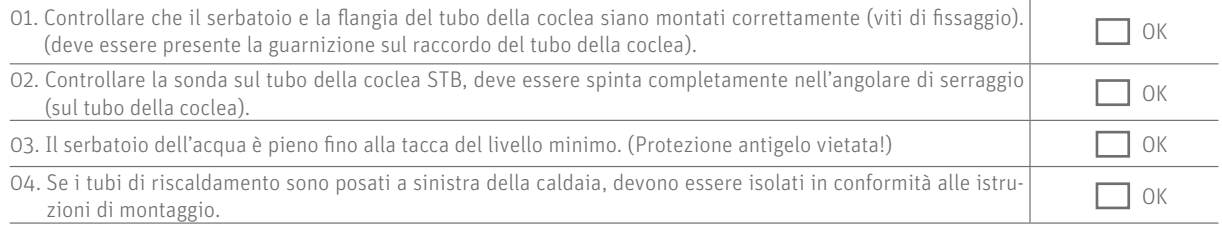

#### Ba – CONTROLLO DEGLI APPARECCHI (in assenza di tensione!) SOLO PER BIOWIN2 PLUS

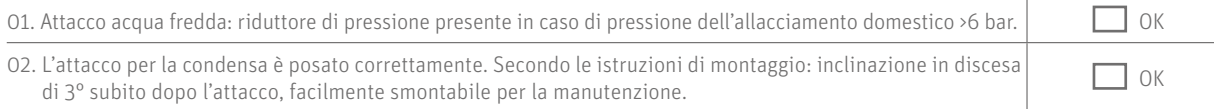

#### C – CONTROLLO ELETTRICO DELL'IMPIANTO (in assenza di tensione!)

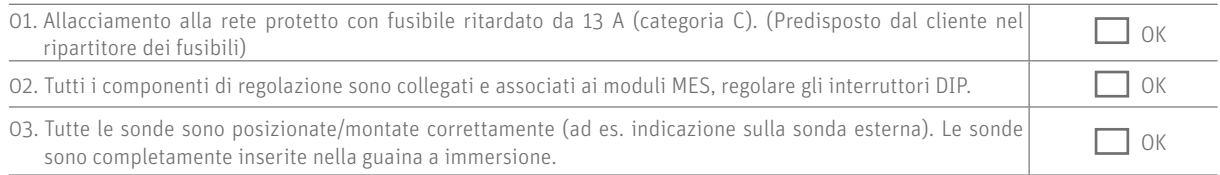

#### D – CONTROLLARE IL MAGAZZINO

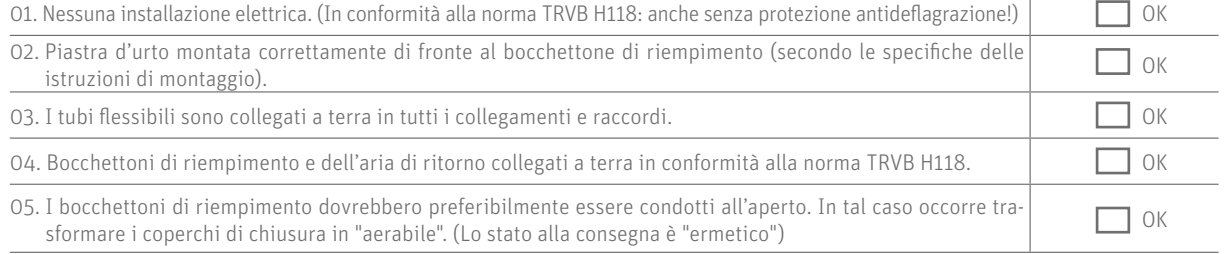

#### E – IMPOSTARE E AVVIARE L'APPARECCHIO

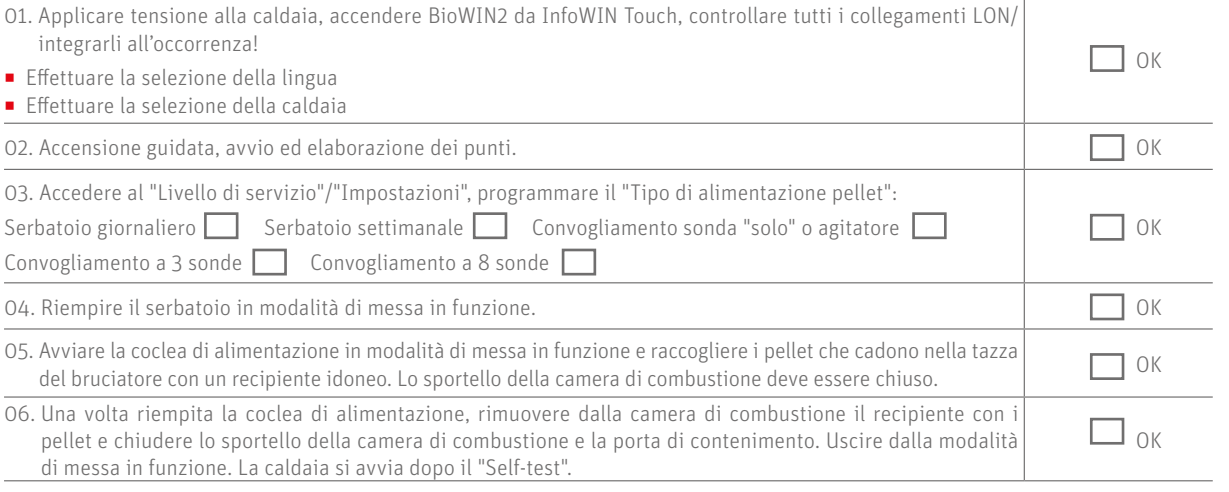

#### Osservazioni, annotazioni. segnalazioni:

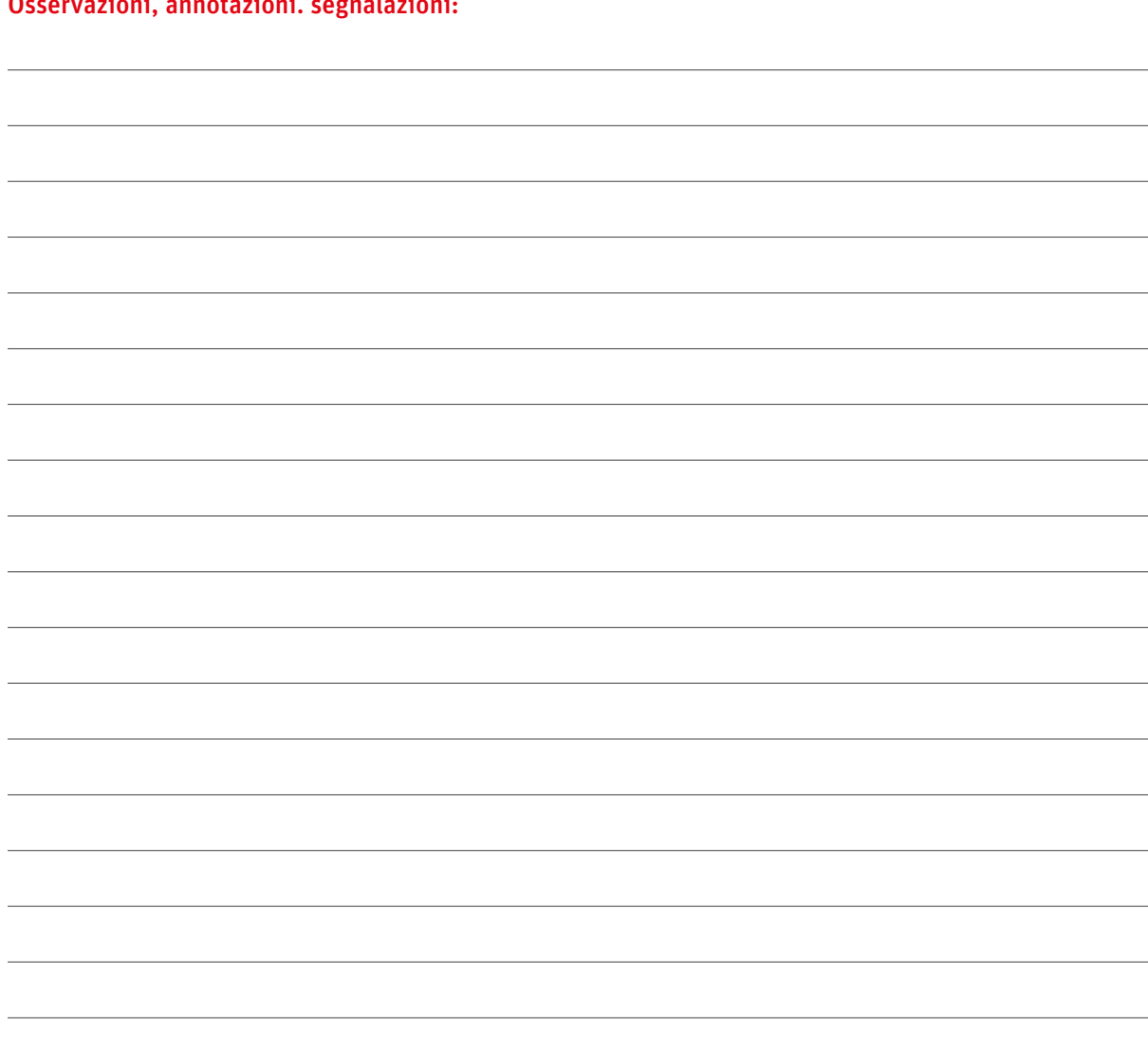

**20**

## COME IN NATURA: **SEMPRE UN PASSO AVANTI.**

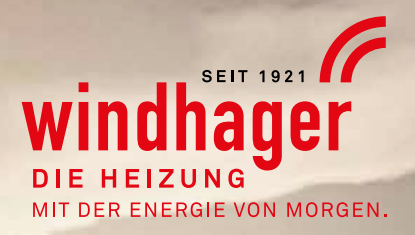

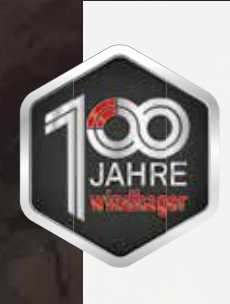

#### **Il vostro specialista per soluzioni di riscaldamento innovative con energia rinnovabile.**

Le caldaie a pellet, i riscaldamenti a gas e le pompe di calore Windhager soddisfano già oggi i massimi standard di qualità e ambientali di domani. Un vantaggio che rafforziamo costantemente con tecnica innovativa e con il nostro servizio professionale di assistenza ai clienti. Per fornirvi calore a lungo, in modo duraturo, a costi contenuti e confortevole. **www.windhager.com**

## AVVERTENZA IMPORTANTE AUSTRIA

Il presente documento è un'informativa che non può essere aggiornata! Tutti i lavori devono essere eseguiti esclusivamente da personale specializzato addestrato. Le norme di sicurezza locali devono essere assolutamente rispettate; qualora le istruzioni di lavoro contenute nel presente documento siano in conflitto (ad es. peggioramento) con tali norme e/o le contraddicano, occorre seguire in ogni caso le norme locali e le istruzioni di lavoro non vanno eseguite. WINDHAGER ZENTRALHEIZUNG GMBH non si assume alcuna responsabilità per qualsiasi danno a persone e cose causato da esecuzione impropria delle istruzioni e/o violazione delle norme di sicurezza locali! Con riserva di modifiche ed errori di traduzione.

Windhager Zentralheizung GmbH A-5201 Seekirchen presso Salisburgo Anton-Windhager-Straße 20 Tel. 06212 2341 0 F 06212 4228 info@at.windhager.com

#### GERMANIA

Windhager Zentralheizung GmbH Daimlerstraße 9 D-86368 Gersthofen Tel. +49 821 21860 0 Fax +49 821 21860 290 info@de.windhager.com

Windhager Zentralheizung GmbH Gewerbepark 18 D-49143 Bissendorf

#### **SVIZZERA**

Windhager Zentralheizung Schweiz AG Industriestrasse 13 CH-6203 Sempach-Station presso Lucerna Tel. +41 4146 9469 0 Fax +41 4146 9469 9 info@ch.windhager.com

Windhager Zentralheizung Schweiz AG Rue des Champs Lovats 23 CH-1400 Yverdon-les-Bains

Windhager Zentralheizung Schweiz AG Bahnhofstrasse 24 CH-3114 Wichtrach

windhager.com

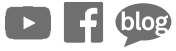

COLOPHON

Pubblicazione curata ed edita da: Windhager Zentralheizung GmbH, Anton-Windhager-Straße 20, 5201 Seekirchen am Wallersee, Österreich, T +43 6212 2341 0, F +43 6212 4228, info@at.windhager.com, Bilder: Windhager; con riserva di modifiche, errori di stampa e di composizione 11/2021

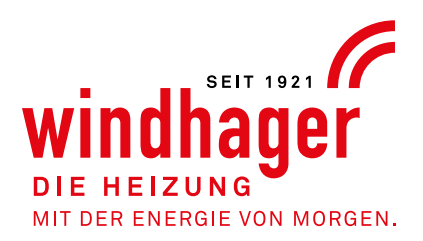